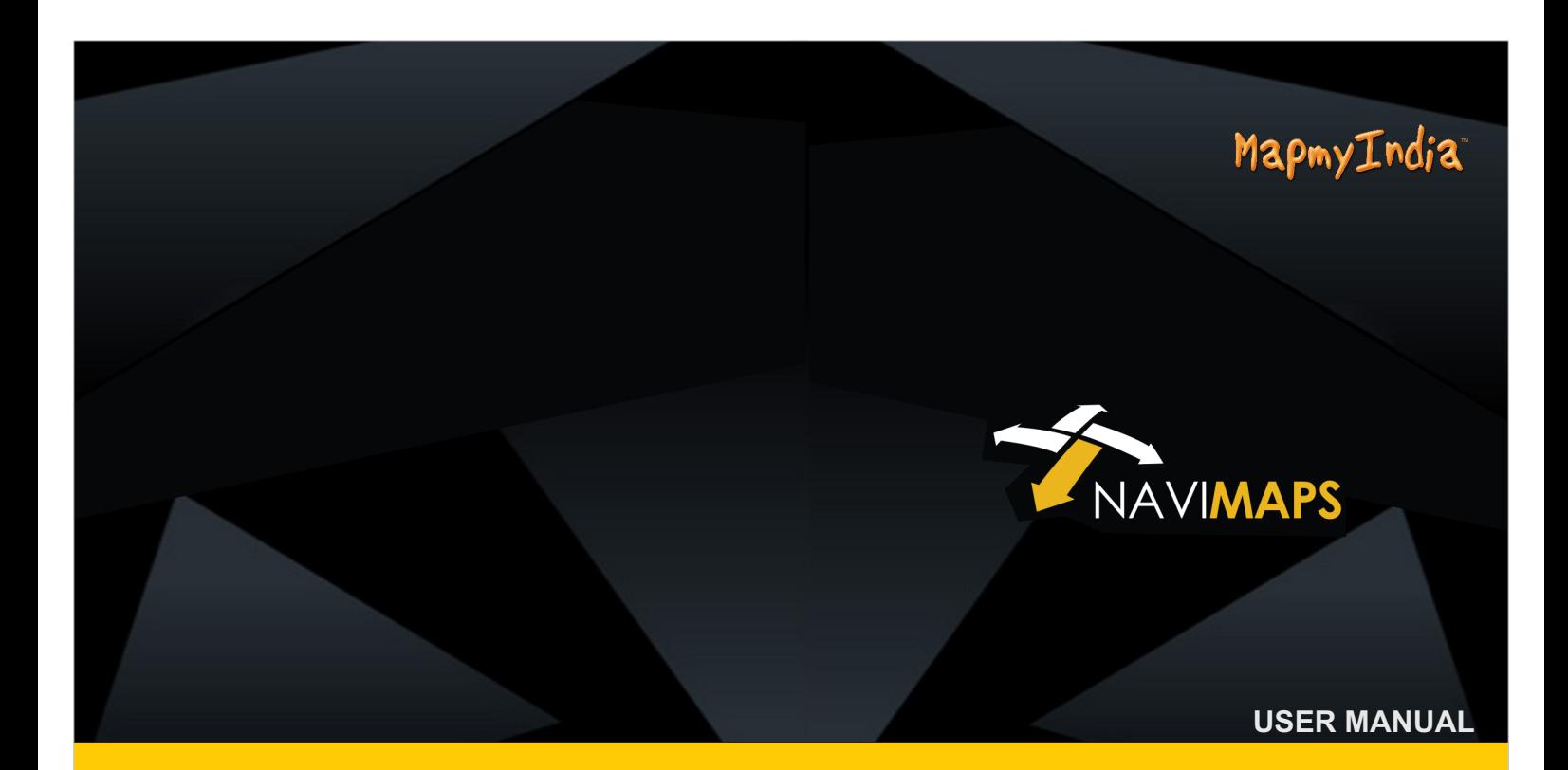

 **A Turn by Turn Navigation System for GPS Devices by MapmyIndia** 

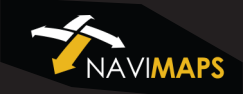

### **CONTENTS**

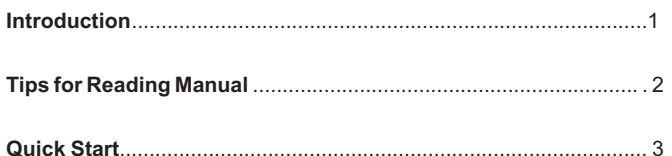

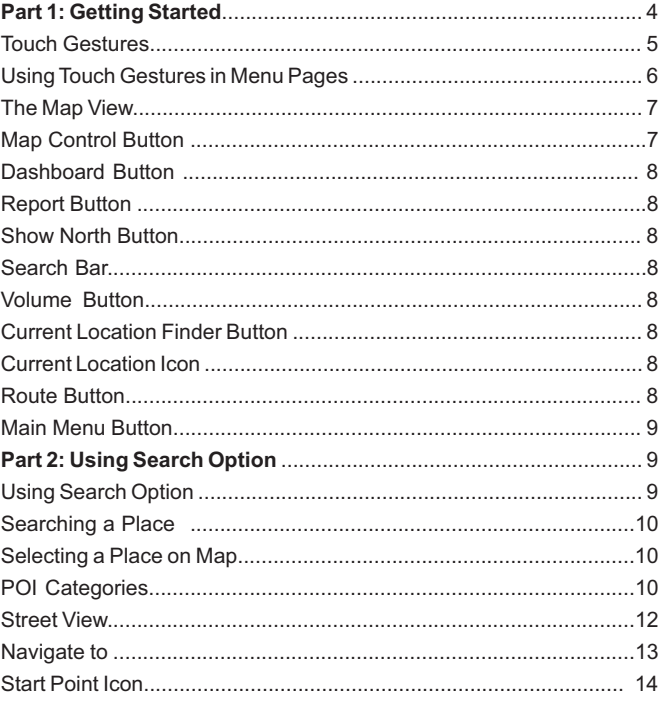

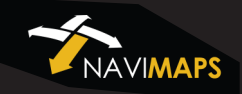

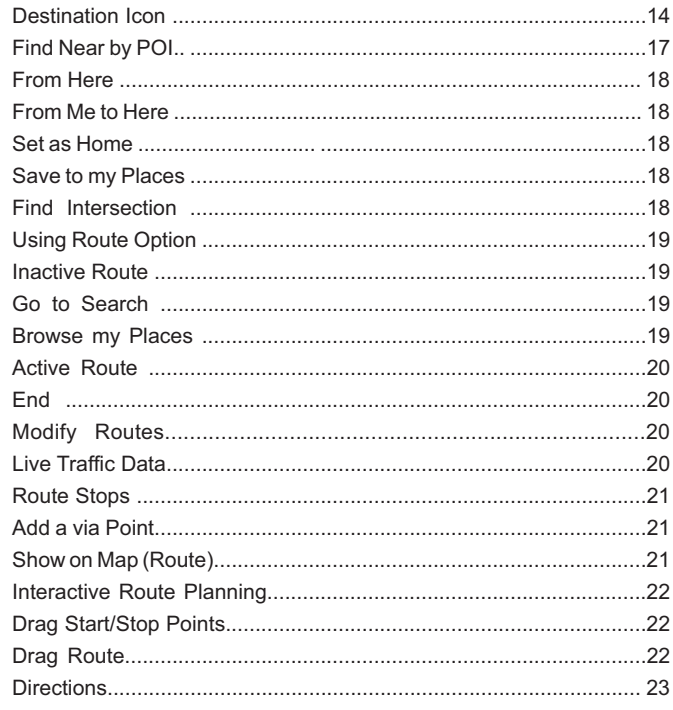

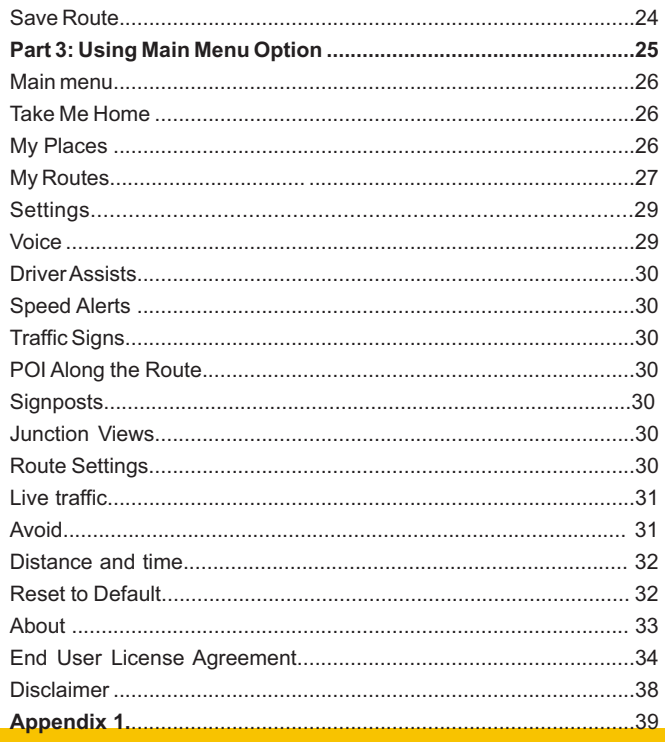

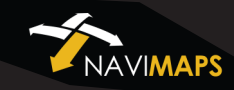

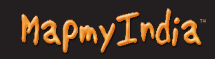

First things first: Thanks for buying NAVIMAPS software. We appreciate your business and commend you on your choice. We put a lot of thought and effort into making a great navigation app, and you immediately recognized it as the masterpiece that it is. So, you're here now,reading the user manual to figure out how to use the app.

### **Introduction Tips for Reading Manual**

Take Me Home Cancel Current Route Yes. You'll see sentences like these in Part 2 of the User Manual. This shortened formulation represents much lengthier instructions that tell you to open multiple nested screens in sequence, i.e., "Tap the Take Me Home button. On the following screen, tap Cancel Current Route. On the screen after that, tap Yes."

# **VAVIMAPS**

# MapmyIndia

### **Quick Start**

#### **Simple Search and Navigation**

You've now started the app and want to get to a certain address. Here's a quick, super-basic way to start navigating immediately.

#### **Finding and Navigating to a Destination**

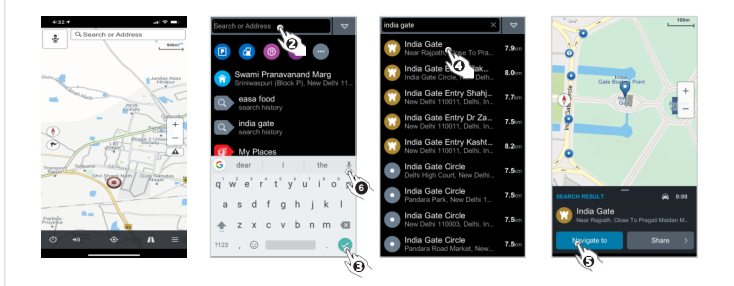

**O** Tap the Search button at top of the screen. To see the search bar if it is hidden, tap once on the map. Tap again to hide it.  $\Theta$  Enter the address in the Search or Address field.  $\Theta$  As you type, the search results are displayed simultaneously. Tap on done to complete the search and hide the keyboard.  $\overline{O}$  Tap on the Search Result.  $\overline{O}$  Tap Navigate To and you will be automatically guided from your present GPS location to your selected destination.

### **Part 1: Getting Started**

#### **Or: What the Heck Do All These Icons, Buttons and Fields Mean?**

At this point you've probably already opened the app, eagerly tapped several buttons and are now staring blankly at a bunch of unfamiliar icons. Relax! This is the part where we show you what all the nifty little buttons, icons, bars and fields mean. We'll also go through and define some basic terminology (with pictures) to make things easier to understand.

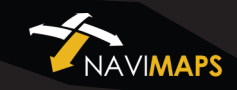

**Using Touch Gestures in Map View**

Use your fingers to control the map, icons and page views in the app.

**Selecting an Item:** Tap the screen surface once with a fingertip to select a button on the Control Bar, a map icon, etc.

Select  $\mathbb{R}$ 

**Panning the Map:** Move or quickly brush your fingertip across the screen surface to pan across the map.

Drag

**Zooming In:** Touch the desired place on the map two times quickly to zoom in its view

### **Touch Gestures Using Touch Gestures in Menu Pages**

**Selecting, Deselecting and Toggling an Item:**Tap the screen surface once with a fingertip to select a button, tab, list, deselect or toggle an applicable item.

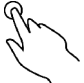

**Scrolling a Page:** Move or quickly brush your fingertip up and down the screen surface to scroll up and down a page. Or you can use up and down buttons at the bottom of the screen to scroll a page.

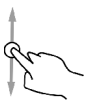

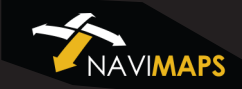

### **The Map View**

This is the first screen you'll see once the app starts. Your device GPS will tell the app where you're at and you'll see your location. This is the app's default start screen and it's called Map View.

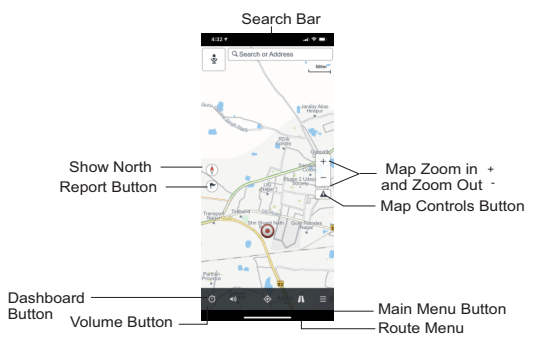

**Map Control Button A** Tap the button once to open the map controls dialog. It has toggles to switch between a twodimensional (aerial) map view and a three dimensional (depth-perspective) map view. It also contains toggles for day/night map theme and 3D terrain view.

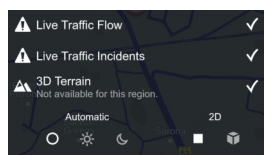

**Show North Button (4): Tap the Show North button to instantly rotate** your map view so that north is at the top of your screen.

**Dashboard Button**  $\frac{\infty}{\infty}$  : Tapping the Dashboard button takes you immediately to the Dashboard view. To go back to map screen. click on

**Report Button**  $\left(\bigstar\right)$ : Tap the Report button to report various traffic problems like RoadWorks, Traffic Jam, Accident, Hazard, Low Visibility etc.

**Search Bar Q:** Tapping the Search bar takes you immediately to the Search page.

**Volume Button (1)**: The volume buttons enables you to adjust the navigation volume.

**Current Location Finder Button**  $\odot$ **:** Any time you are away from your current GPS location in Map View, the Current location Finder button appears in the middle of the lower half of the screen. Tap on it once to instantly see your current location in Map View.

**Current Location Icon (A):** This icon represents your current GPS location in Map View.

**Voice Search**  $\cdot$  : By tapping the voice search button, you can search directly by giving voice input.

**Route Button 1:** This icon shows the active route details.  $-7 -8-$ 

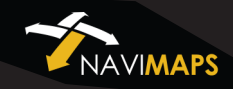

Q Aim  $\Omega$  India gate

> My Routes  $\bullet$  Contacts

**Main Menu Button**  $\blacksquare$ **:** Tap the Main Menu button to access more options where user can access "Take Me Home, My Places, My Routes, Settings and About" buttons. Return to the Map View by tapping Map or exit the application completely by tapping Quit Quit NaviMaps button on the lower Bar.

### **Part 2: Using Search Option**

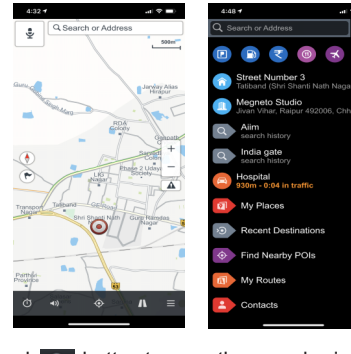

Tap on Search  $\bigcirc$  button to open the search window.

tabs in search.

**My Places**  $\boxed{\mathbf{a}}$  : You can now view My places option, Take Me Home

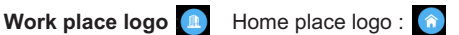

**Searching a Place:** Type the name, street, address, POI, Ilatitude, longitude1 or POI Categories in the "Search or Address" field using the keyboard. A suggested result will appear in the Suggested Result area automatically as you type. To see all search results tap on search button

**Selecting a Place on Map:** User can select a place on map also by long pressing at the desired location.

**POI Categories: POI categories can be used to find** a particular type of POIs nearby like Parking, Banks & ATMs etc. To see a complete list of default POI categories available in the application, just tap on the

 $last$  iftem in the icon list on search screen. This action will take user to the POI category listing screen.

Here user can also type in the search box to filter out the undesired categories, without the hassle of scrolling through the entire list.

**Online Search**- Search the POI information from internet if it is not available in the map data.

**Find Nearby POIs** - gives user information about the nearby point of interest.

**Contact** - user can see the location of the user's contact list

**Facebook Places** Nearby- user can see the places nearby that are available from Facebook

**Foursquare Venues Nearby** - user can see the venues nearby that are available from Foursquare .

-9- -10-

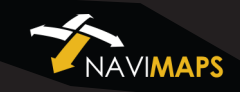

#### Click on the search result to see its location on map

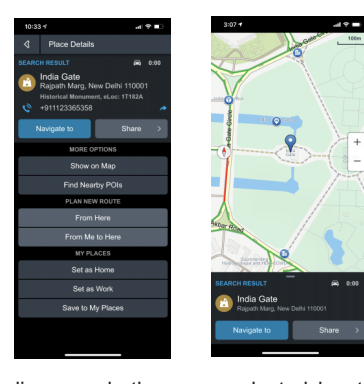

Depending on whether your selected location is undefined, previously defined (as a Destination, Start Point, Via Point or an undefined Search Result or Map Location Point), or if it is already part of a currently active or saved route, the Place Details section presents you with a variety of active and inactive buttons.

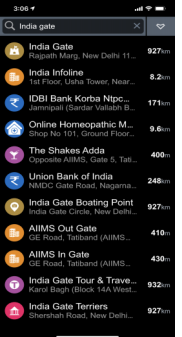

**Street View <sup>8</sup>**: That provides panoramic views from positions along many streets in the India. (It needs Internet)

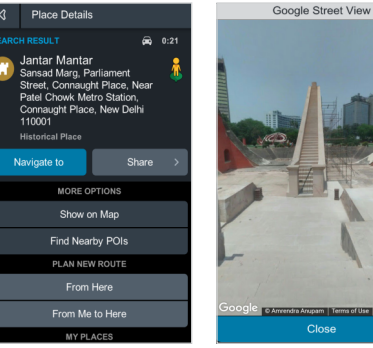

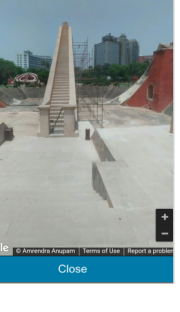

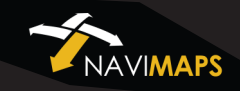

**Navigate To:** Clicking "Navigate to" option in Place details section starts guiding you to the selected location from your current GPS location.

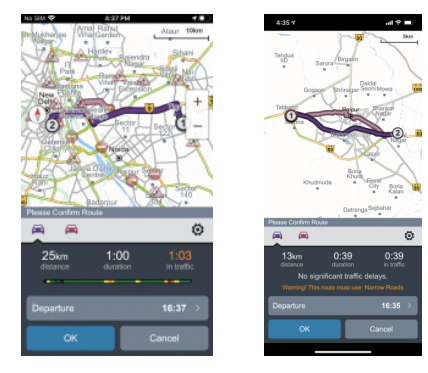

MapmyIndia NaviMaps application gives you upto four different alternative routes options to chose from.

[Three alternate routes and one pedestrian mode].

#### **Departure time-set**

You can set the departure time of your journey which will help you to get ETA prediction for your pre-planned journey.

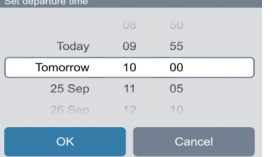

1) **Start Point Icon (1)**: The Start Point icon represents your trip starting point in Map View. Tap on start point icon to see its details and several related options (To see complete details, the detail bar shown on the bottom of the screen needs to dragged up).To close the active window tap on return/back button of the device.

2) **Destination Icon** (2) (3)... The Destination icon represents your trip destination in Map View. Destination is shown by the maximum number on the route inside a circle. Tap on destination icon to see its details and several related options (To see complete details, the detail bar shown on the bottom of the screen needs to dragged up). To close the active window tap on return/back button of the device.

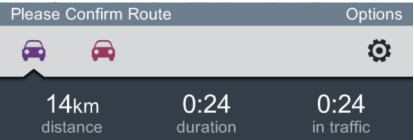

**Total Distance to Destination:**Active route estimated travel distance. **Total Duration to Destination:** Active route estimated travel time. **Total Delay Due to Traffic on the Current Route:** Active route estimated delay due to traffic.

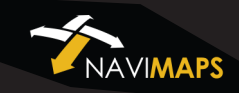

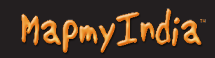

**Share:** Selected location can be shared through Text Message, Email , Facebook supported on Android

**Show on Map:** Selected location can be shown on map.

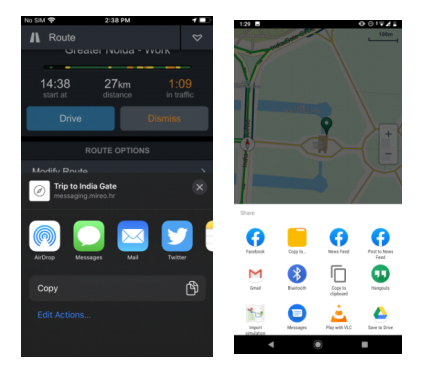

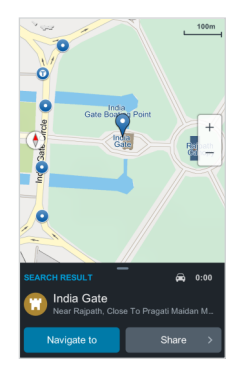

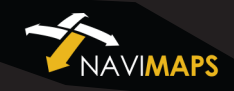

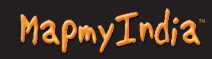

**Find Nearby POI:** Through this option, users may also search the POIs available near their selected location either by searching via name or by tapping any category. NaviMaps will show any poi falling in that category near the user's selectedf location: e.g. to see the petrol pumps, user has to click on petrol pump icon. If the category icon is not listed in shortcuts, then also user can click  $\Box$  which will show the categories available."

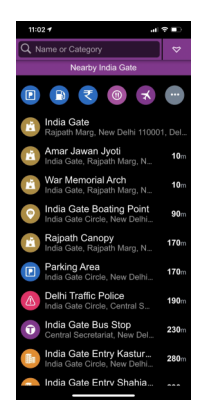

**From Here :** User can define the selected location as a start point. [Can be used for various routes simulations purpose].

**From Me to Here:** Act as a "Navigate To" option, i.e. calculates the route from the present location of the user to the location selected. [Can be used for routes simulations purpose].

**Set as Home:** User can define or remove the selected/searched location as Home. [Can be used for Take Me Home option].

**Save to My Places:** Selected location can be saved to My Places (Favourite) option.

Find Intersection: If any road is searched, then there is one more option available: Find Intersection. This will show all the intersecting road(s) to the selected road.

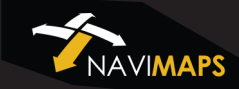

### **Using Route Option**

#### **(i) Inactive Route:**

If user has not set his route yet, he will see the options as shown on below screen.

**Go to Search:** User can go to search screen and select his destination.

**Browse My Places:** User can select the destination from his saved place or recently searched destinations

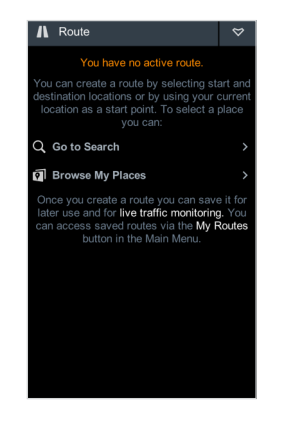

#### **(ii) Active Route:**

If user has already defined his route, he will see route details and some additional options on 'Route' screen.

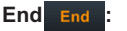

End **End** : Deletes current route.

**Live Traffic Data:** User can enable this option to optimize his route according to live traffic congestion.

**Modify Routes:**This option calculates alternative routes.

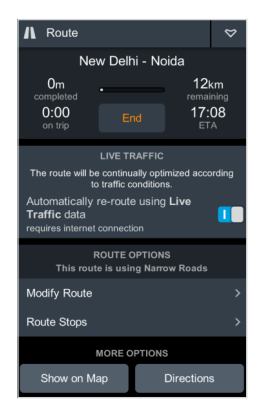

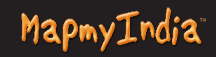

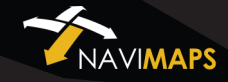

#### Route Stops

Below is the list of your route stops. Long press and drag items in the list to change the route stop order

20 Lala Laipat Rai Marg - Chirad Enclave (Block B). New Delhi 1

**a** 3.6km ⊙ 0:11 .<br>This route is using Narrow Roads

Swami Pranavanand Marg<br>Sriniwaspuri (Block P), New Delhi 1100.

- ta 4.5km → 0:13 This route is using Narrow Roads
- Shri Maa Anandmayi Marg<br>Okhla Industrial Estate Phase 2 (Block

**Route Stops:** Shows the order of Start Point, Via Points and Destination of the current route. Long press and drag items in the list to change the route stop order.

**Add a Via point:** First search your via point select 'Navigate to' option. This action will prompt the application to calculate a route from your current position to the selected via point. Now search your destination and then select 'Add Destination' option. Application will now create a route afresh taking you to your destination through via point.

To add a Via point on the current route,

search for desired via point select 'Add Destination' option. Application will now create a new route.

Now go to Route Route Stops. Here you can change the order of the **Via Points** and **Destination**.

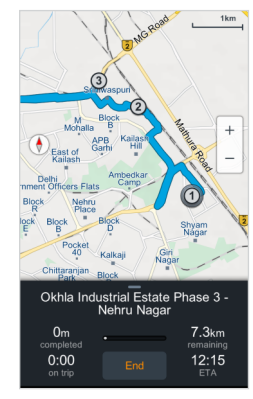

**Show on Map (Route) :** Shows complete active route on map.

#### **Interactive Route Planning:**

**(i) Drag Start/Stop point**s: Navimaps allows you change the route dynamically, while in active route. For this just long press a start or end point, it will become drag-able, then drop the selected point at desired location. You will be able to see the route to/from that place.

**(ii) Drag Route:** Like dragging start/stop points, you can drag route as well, long press

the route, so that it can become drag-able, then drop the selected point at desired route. Your new route will be automatically 'pass-through' the newly selected position. If you want to delete that detour point just click on the pass-through, and select the option to remove the pass-through.

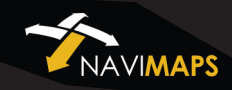

**Directions:** Here you can view your route directions as a list of turn-byturn textual descriptions with corresponding descriptive icons in sequence, their corresponding Map View by tapping Map Locator next to them or Individual Directional Description Individual Directional Description Details page, which displays the descriptive icon, textual direction

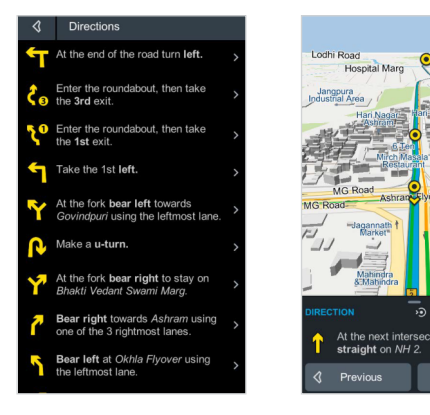

Nestern A

Next

**Save Route:** Saves selected route to My Routes for future use which will be describe in next section.

**Share:** You can share your current active route through Text Message, Email, Facebook supported on Android

**Post my progress on Facebook:** Facebook tracking lets friends know where users are, where they are going and when they'll get there. Users can compare and share route travel times with Navi Maps'estimated travel times.

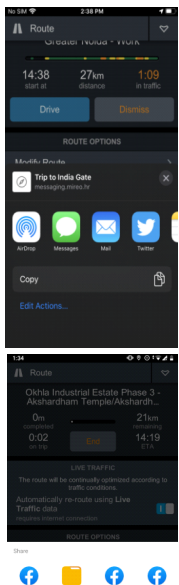

M  $\rightarrow$ c  $\mathbf \Omega$ 

Θ

C

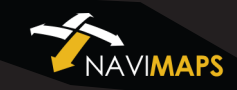

### **Part 3: Using Main Menu Option**

**Main Menu:** Open the Main Menu Page by tapping the Main Menu button  $\blacksquare$  . From here you can continue to the five main menu options (Take Me Home, My Places, My Routes, Settings and About). Tap on Map to Close the main menu options window

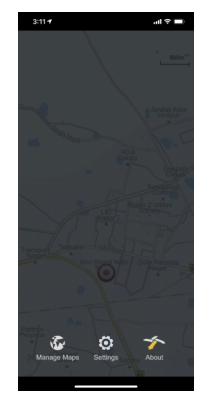

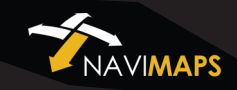

**My Routes**: This option contains the list of the saved/stored routes.User can share the route by Text Message, Email, Whatsapp.

User can also load the route from saved routes. If user want to re-oder the saved routes, then he has long press any route and drag up or down accordingly.

Tughlakabad - Pul Prahladpur (D.

Thrikkadavoor - Kollam Okhla Industrial Estate Phase 3.

Kollam - Thazhuthala

Q Search

**ARAINE** 

available. You  $\epsilon$  download any of these maps according to your use.

Each map has its related contents which can be downloaded separately as a premium contents.

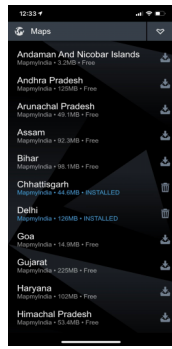

**Pro Guidance :** Pro Guidance enables turn-by-turn voice instructions, automatic rerouting, speed alerts, lane assistance and POI along the Route features.

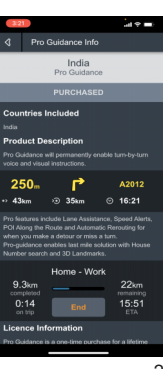

-27- -28- **Manage Maps** : This option contains the list of various maps

 $\bullet$ 

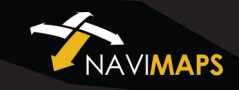

### **Settings**

Here you can customize your application use according to your requirement.

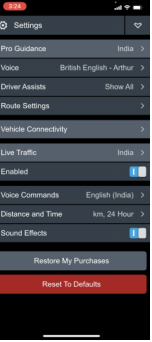

**Voice:** Here you can select guidance voice (including 10 regional languages) and use them during navigation according to your choice.

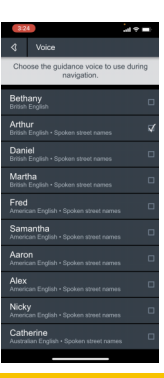

#### **Driver Assists :**

**Speed Alerts:** You can enable/disable the speed alerts here, which comes during navigation when you cross the current road limit.

**Traffic Signs:** Traffic signs, including mandatory, cautionary and informational signs are displayed for enhanced driver assistance and to help user's abide by traffic regulations. For detail, see Appendix 1

**Safety Camera Alert :** Currently this feature is not available for India.

**POI Along the Route:** You can enable/disable the POIs which appear on map during live navigation and can add them as passthrough.

**Signposts:** Sign-As-Real Displays or Overhead signs indicating directions to areas are now displayed prominently within NaviMaps to offer better guidance to the users.

**Junction Views:** A realistic representation of an upcoming intersection or junction on the route, presented alongside the map in a split screen view that increases user's situational awareness. Split-screen view is only available on landscape orientation.

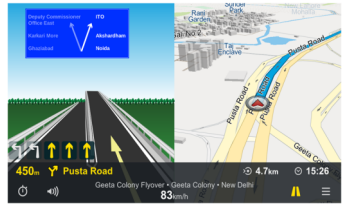

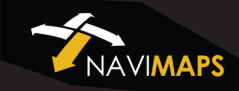

#### **Route Settings:**

**(i) Live Traffic** : Live traffic provides a real time overview of road

condition, features including rerouting around congestion and providing instant traffic delay information.

You can enable/disable this feature according to your use.

**(ii)Avoid:** The Avoid option lets you choose one, several or all avoidance options: Highways, Toll Roads, Unpaved Roads and Ferries

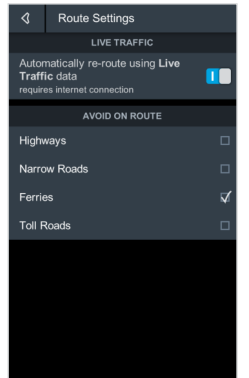

Note: This option is also available when you click on Navigate To option

**Car Connectivity:** NaviMaps supports connectivity with Maruti Suzuki Smartplay Studio™ Infotainment, Pioneer AppRadio™ compatible devices\*, Tata Motors ConnectNext™ Infotainment and Jaguar Land Rover InControl™ Apps\*

\*Some car connectivity features might not be available for both iOS or android.

**Distance and Time:** Here you can choose distance unit and time format.

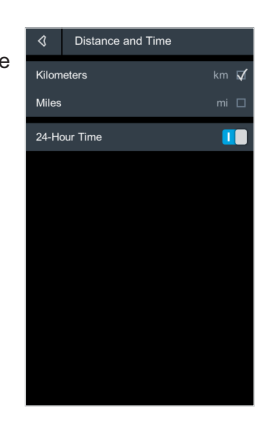

**Sound Effects:** Here you can enable/disable the sound effects in the application.

**Download Location:** Here you can define the memory location where to download the maps and its contents i.e. Device Memory or SD Card.

**Restore My Purchases:** This feature can be used to restore the map contents in case you lost or accidentally deleted the same.

**Reset To Default:** Reset the application to its default settings.

-31- -32-

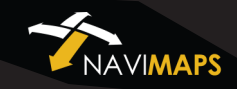

**About :** The About page displays Application Version, Serial Number, Disclaimer, Privacy Policy and Copyright Information.

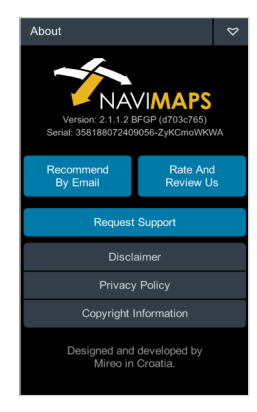

**Request Support** - User can send support queries via mail using the Request Support button under About menu.

**MapmyIndia Maps End User License Agreement**

This End-User License Agreement (EULA) is a legal agreement between you (either an individual or a single entity) and CE INFO SYSTEMS PVT. LTD. for the digital maps database and updates hereof that run navigation in associated hardware collectively the "MapmyIndia Maps" or "Maps"). By installing or using the MapmyIndia Maps, you agree to be bound by the terms of this Agreement. Use of the Maps without acceptance of this Agreement is unauthorized and not permitted.

1. License Grant. CE INFO SYSTEMS PVT. LTD. grants you a nonexclusive license to use your purchased copy of the MapmyIndia Maps for your own purposes of accessing the map database and navigation by running the associated hardware and not for service bureau timesharing, or other similar purposes.

2. Limitations On Use. You are not permitted to copy, modify, decompile, disassemble, or reverse engineer any portion of the Maps.

3. Indemnity. You agree to indemnify, defend and hold free and harmless CE INFO SYSTEMS PVT. LTD., including its licensors, assignees, subsidiaries, affiliated companies, and the respective officers, directors, employees, shareholders, agents, authorized dealers or sales agents, and representatives of each of them from and against any liability, loss, injury, demand, cost, expense, or claim of any kind of character, including but not limited to attorney's fees, arising out of (a) any use or possession of the Maps, or (b) any breach of any

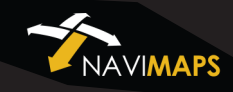

warranties or representations made by you in this Agreement or of your obligations under this Agreement.

4. Disclaimer of Warranty. CE INFO SYSTEMS PVT. LTD. does not make any warranties or representations, either express or implied, with respect to the Maps, without limiting the foregoing, CE INFO SYSTEMS PVT. LTD. expressly disclaims any implied warranties of quality, performance, merchantability, fitness for a particular purpose or noninfringement.

5. Limitation of Liability. CE INFO SYSTEMS PVT. LTD. shall not be held responsible for any actual, anticipated or speculative loss of profit or direct, indirect, incidental, special, or consequential damages, including, without limitation, loss of revenue, data, or use incurred by you or any third party arising out of your use or possession of the Maps, whether in an action in contract or tort or based on a warranty, even if CE INFO SYSTEMS PVT. LTD. has been advised of the possibility of such damages.

#### 6. Warnings.

A. Copies of the Maps reflect conditions as they existed at various points in time before your receipt of such copies. Accordingly, copies of the Maps may contain inaccurate or incomplete data or information due to inaccurate or incomplete source materials, the passage of time, road construction, changing conditions, and otherwise.

B. Neither the Maps nor the Software include, analyze, process,

consider or reflect any of the following categories of information, i.e., neighborhood quality or safety; population density; availability or proximity of law enforcement, emergency, rescue, medical or other assistance; construction work, zones, or hazards; road and lane closures; various legal restrictions (such as vehicular type, weight, load, height and speed restrictions); road slope or grade; bridge height, width, weight or other limits; road, traffic or traffic facilities safety or conditions; weather conditions; pavement characteristics or conditions; special events; traffic congestion; or travel time.

C. Maps are strictly meant for use in India and you are not allowed to export Maps or its copies anywhere outside India.

7. Transfer. This Agreement, including all rights, obligations and representations may be transferred to another individual or single entity, provided the same transfer includes the simultaneous transfer of the associated hardware in which the Maps are installed, and further provided that such other individual or single entity accepts all the terms of this Agreement. In the event such individual or single entity to which the Software is transferred does not accept the terms of this agreement, then the License herein automatically terminates. Further use of the Maps is unauthorized and not permitted.

8. Governing Law. This Agreement shall be governed by the laws of India without giving effect to its conflict of laws provisions. CE INFO SYSTEMS PVT. LTD. Copyright Notice – MapmyIndia Maps Copyright© 2020 CE INFO SYSTEMS PVT. LTD.

-35-

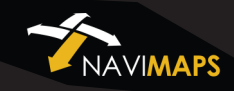

All rights reserved. This document and the maps described in it are furnished under license and may be used only in accordance with such license. Information in this document is subject to change without notice and does not represent a commitment on the part of CE Info Systems Pvt. Ltd.

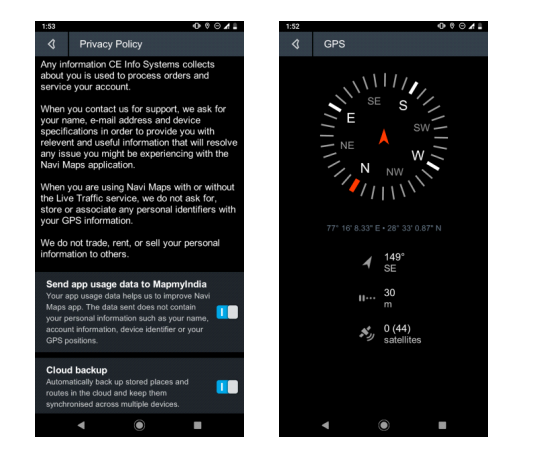

MapmyIndia reserves all rights concerning the information contained herein. This document or any part thereof may not be reproduced, distributed, or translated into other languages in any way or form except with the written approval of MapmyIndia. This document is provided to the user on an 'as is' basis. Although maximum care was taken during preparation of this manual to provide accurate information and to avoid errors, some technical inaccuracies or editorial errors may occur, for which MapmyIndia accepts no responsibility. In the interest of improving the content of the document, MapmyIndia reserves the right to modify, amend or delete any part of the document at any time without prior notice.

This is a generic version of the user manual. Some of the features listed here may vary on your device . In case of confusion, please contact us:

237 - Okhla Industrial Estate, Phase 3, New Delhi - 110020 Ph: +91-11 4600 9900, +91-9999333223 Email: navimaps@mapmyindia.co.in Web: www.mapmyindia.com

### **Disclaimer**

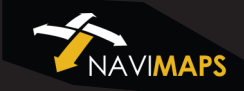

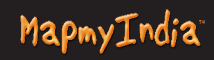

# **APPENDIX 1** Types of Traffic Signs

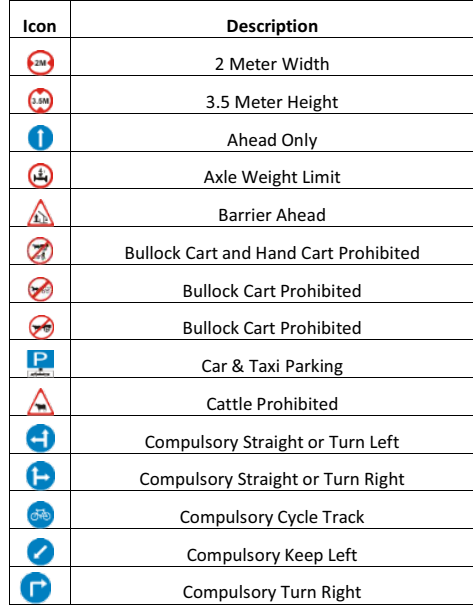

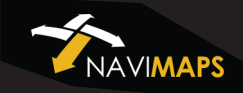

# MapmyIndia<sup>-</sup>

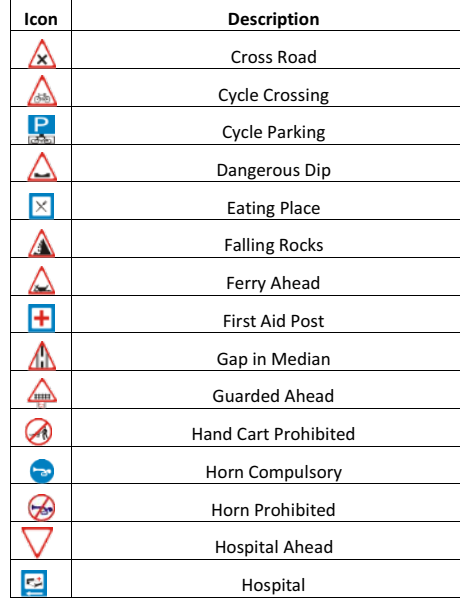

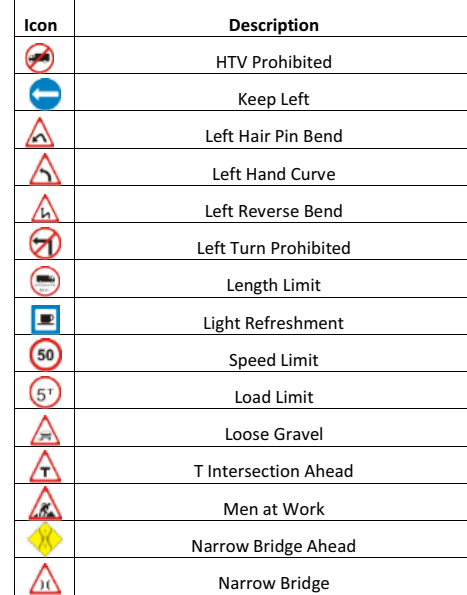

-41- -42-

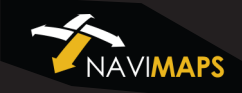

# MapmyIndia<sup>-</sup>

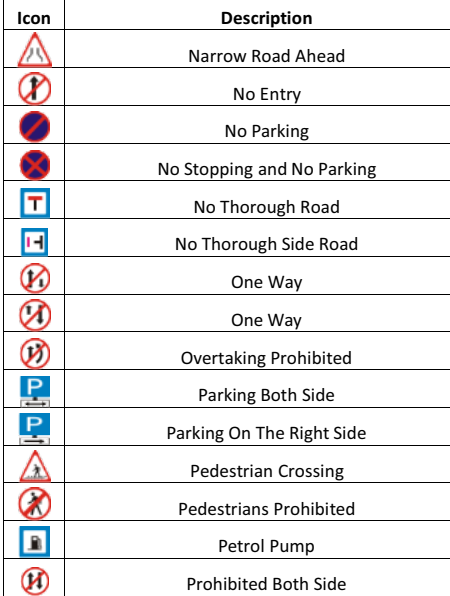

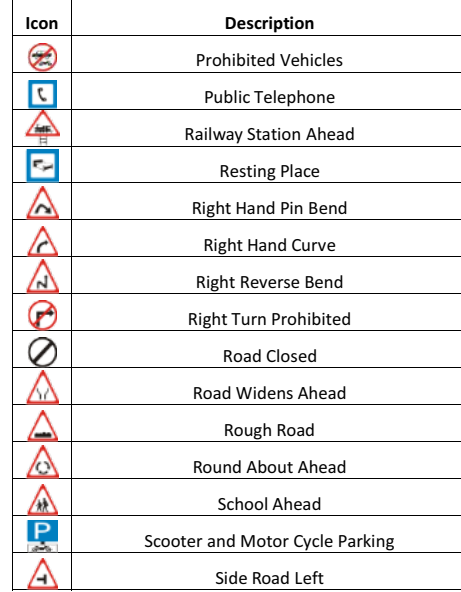

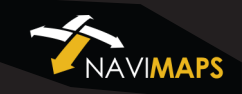

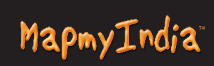

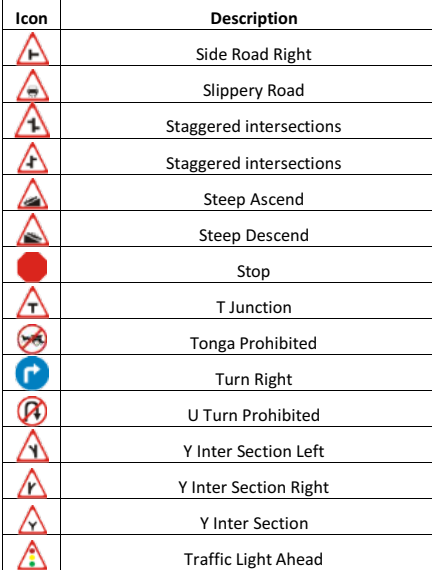

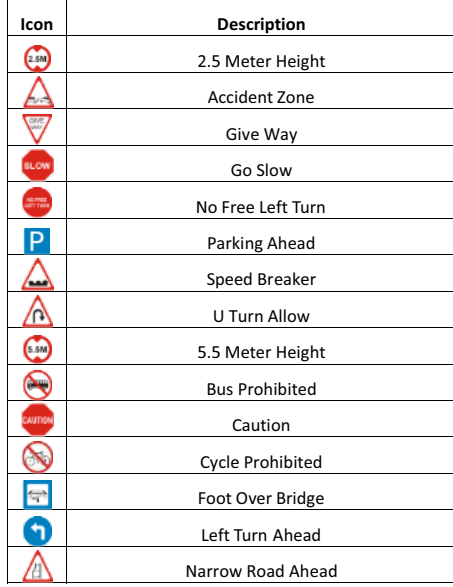

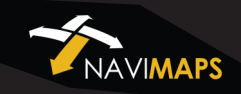

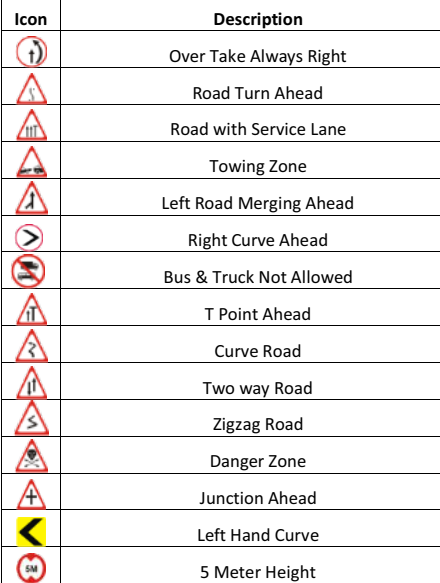

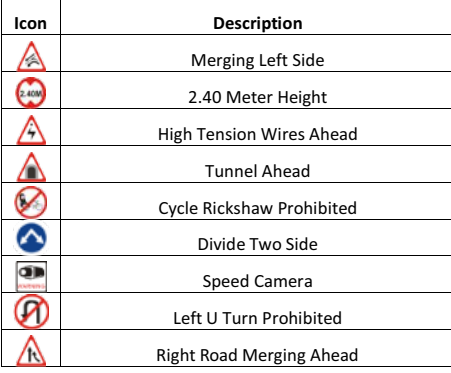

-47- -48-